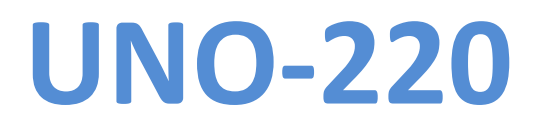

Software User Manual

V1.1

#### **Contents**

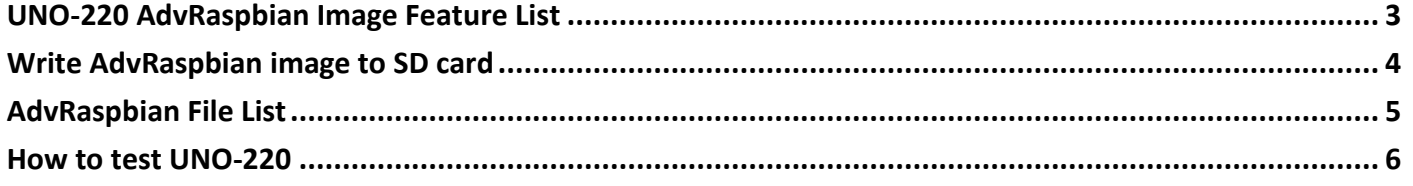

# <span id="page-2-0"></span>**UNO-220 AdvRaspbian Image Feature List**

### **- Support Advantech UNO-220 IO Board.**

- RTC-RX8010
- TI TCA9554 IO extender
- Serial to RS-232/485
- **- SSH server enabled**

# **- Based on 2019-09-26-raspbian-buster-full.img from Raspberry official website**

## <span id="page-3-0"></span>**Write AdvRaspbian image to SD card**

### **Prerequisite**

- 1. AdvRaspbian Image
- 2. Micro SD card (Recommended 8GB or more)
- 3. Host PC (Recommended ubuntu 16.04 x86\_64 or newer)

### **Write image to Micro SD card**

- **1. Open terminal and type "sudo fdisk –l " (Micro SD card must be inserted)** 
	- Check Micro SD device name

```
Disk /dev/sde: 7.5 GiB, 8039432192 bytes, 15702016 sectors
Units: sectors of 1 * 512 = 512 bytes
Sector size (logical/physical): 512 bytes / 512 bytes
I/O size (minimum/optimal): 512 bytes / 512 bytes
```
- **2. Type "sudo dd if={image file path} of={Micro SD device name} bs=4M status=progress conv=fsync"** 
	- Start write image to device

```
oot@qino-VirtualBox:/home/qino/Desktop/220# dd if=2019-09-26-raspbian-buster-fu
.l.imq of=/dev/sde bs=4M status=progress conv=fsync
6811549696 bytes (6.8 GB, 6.3 GiB) copied, 1632 s, 4.2 MB/s
1624+0 records in
1624+0 records out
6811549696 bytes (6.8 GB, 6.3 GiB) copied, 1772.97 s, 3.8 MB/s
```
- **3. Type "sudo fdisk –l {Micro SD device name}"** 
	- Check disk partitions

```
root@gino-VirtualBox:/home/gino/Desktop/220# rdisk -L /dev/sde
Disk /dev/sde: 7.5 GiB, 8039432192 bytes, 15702016 sectors
Units: sectors of 1 * 512 = 512 bytes
Sector size (logical/physical): 512 bytes / 512 bytes
I/O size (minimum/optimal): 512 bytes / 512 bytes
Disklabel type: dos
Disk identifier: 0x5e3da3da
           Boot Start
Device
                                          Size Id Type
                            End
                                 Sectors
/dev/sde1
                  8192
                         532479
                                  524288
                                          256M
                                                C W95 FAT32 (LBA)
/dev/sde2
                532480 13303807 12771328 6.1G 83 Linux
```
**4. If the disk partitions are created correctly, eject the Micro SD card from the host PC and plug in to UNO220. Now you can use AdvRaspbian OS on UNO220.**

## <span id="page-4-0"></span>**AdvRaspbian File List**

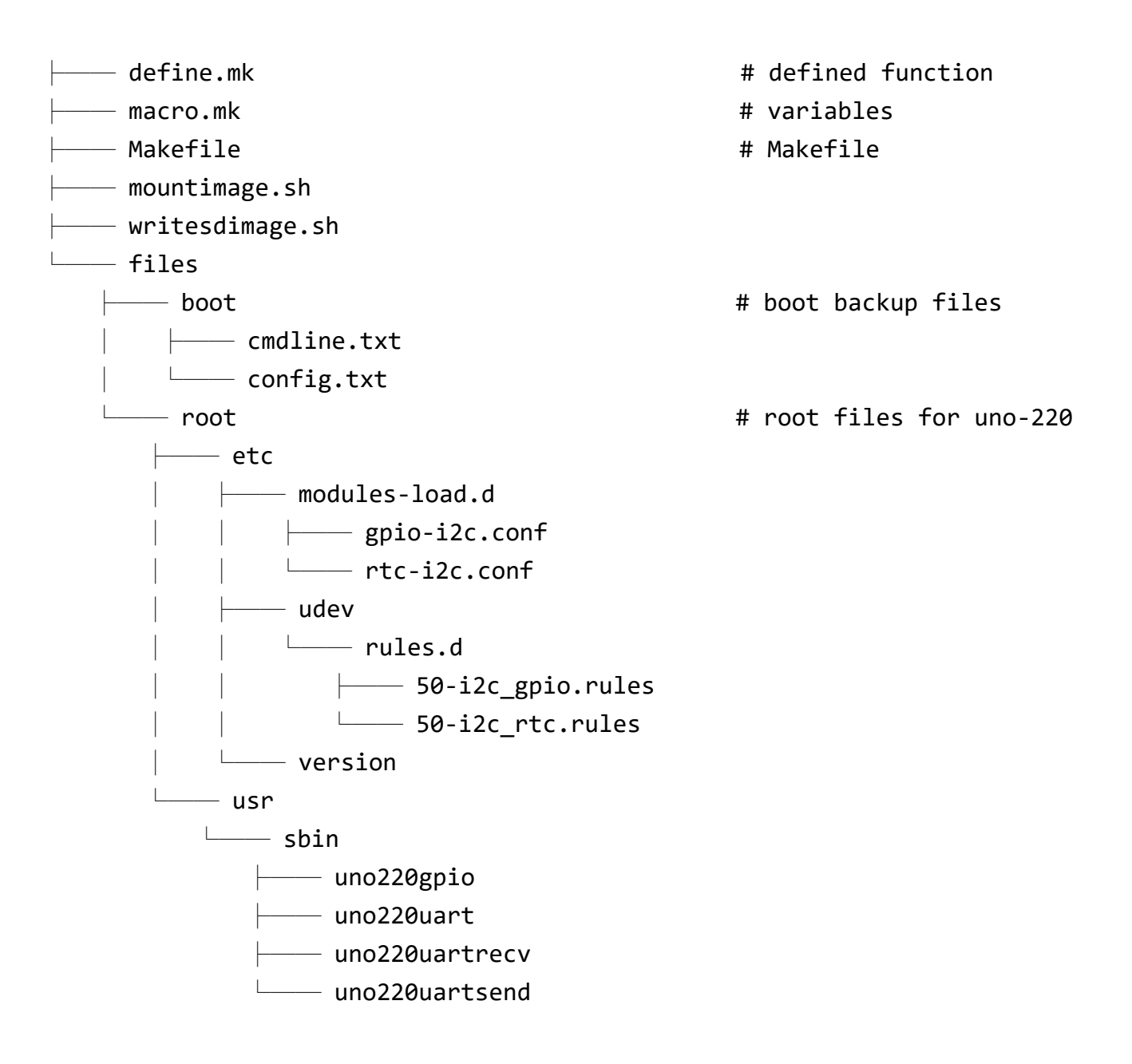

### <span id="page-5-0"></span>**How to test UNO-220**

### **RTC**

# Get RTC time

pi@raspberrypi:~ \$ sudo hwclock -r

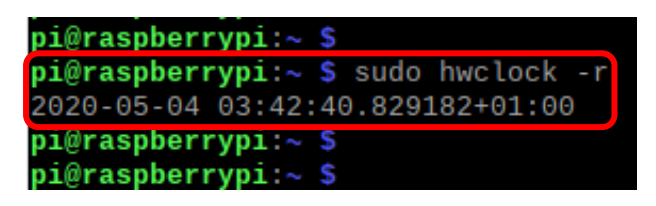

# Set RTC by system time

pi@raspberrypi:~ \$ sudo hwclock -w

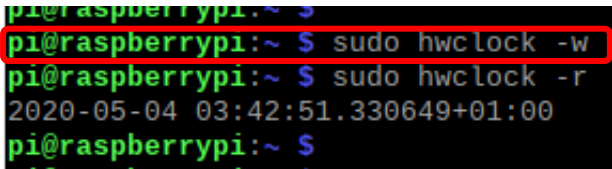

### **GPIO**

# Show usage

pi@raspberrypi:~ \$ sudo uno220gpio -h

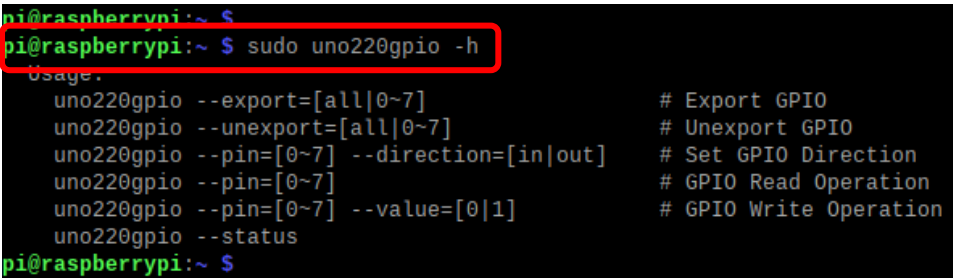

# Get all GPIO Status

pi@raspberrypi:~ \$ sudo uno220gpio

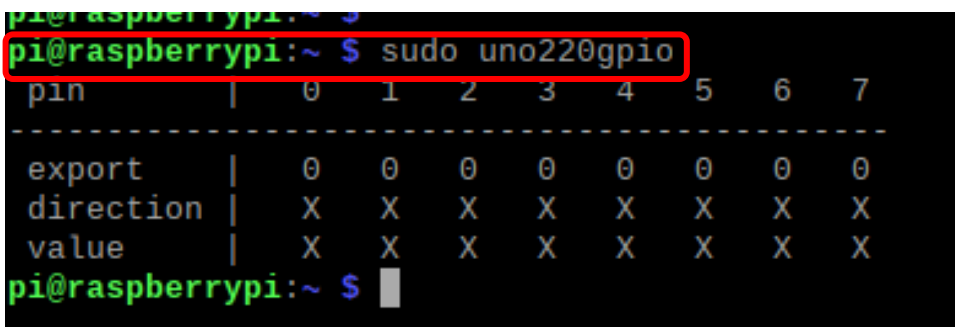

# Export all

 pi@raspberrypi:~ \$ sudo uno220gpio --export=all pi@raspberrypi:~ \$ sudo uno220gpio

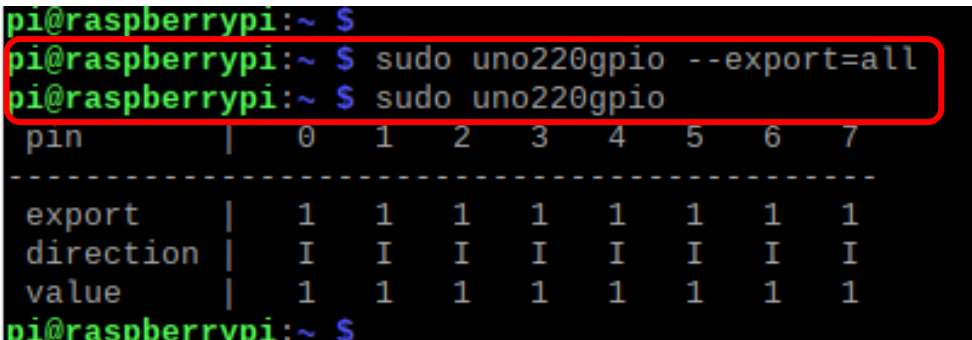

# Set direction (ex: pin=0, direction=out)

pi@raspberrypi:~ \$ sudo uno220gpio --pin=0 --direction=out

pi@raspberrypi:~ \$ sudo uno220gpio

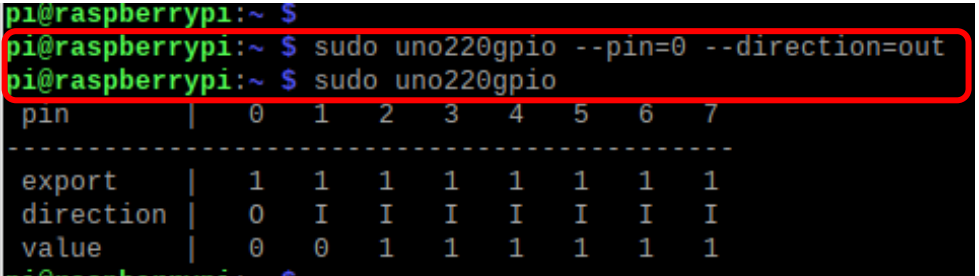

# Set value (ex: pin=0, direction=out, value=1)

pi@raspberrypi:~ \$ sudo uno220gpio --pin=0 --value=1

pi@raspberrypi:~ \$ sudo uno220gpio

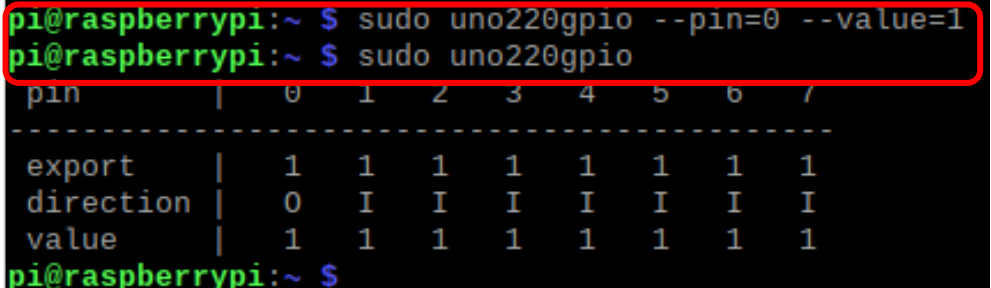

### **Serial Port**

Serial port test - PC (Ubuntu 16.04 x86-64) vs Pi

Connect PC's RS-232 TxD/RxD/GND pins to IO Board corresponding pins.

#### **a. PC send data to Pi**

# Pi side command:

pi@raspberrypi:~ \$ sudo uno220uartrecv

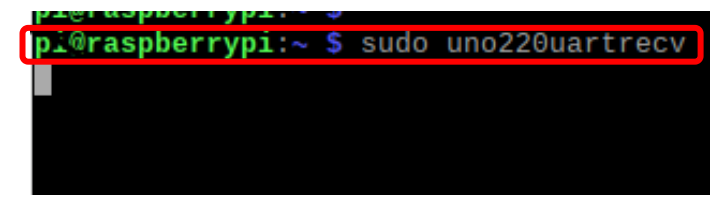

# PC side command:

\$ ./files/host-x86\_64/host\_send /dev/ttyUSB0 \$(echo -ne "\x01\x02\x03")

# Then, Pi will show received data prompt.

### **b. Pi send data to PC**

# PC side command:

\$ sudo ./host\_recv /dev/ttyUSB0

# Pi side command:

pi@raspberrypi:~ \$ sudo uno220uartsend /dev/ttyS0 \$(echo -ne "\x01\x02\x03")

pi@raspberrypi ~ \$ sudo uno220uartsend /dev/ttyS0 \$(echo -ne "\x01\x02\x03") pi@raspberrypi  $\sim$  s

#Then, Pi will show received data prompt.